### 事前準備

iPadをアップデートするためには, ①Wi-Fiに接続していること→ご家庭のWi-Fiに接続されていることを確認してください ②電源に接続されていること→電源に接続してください

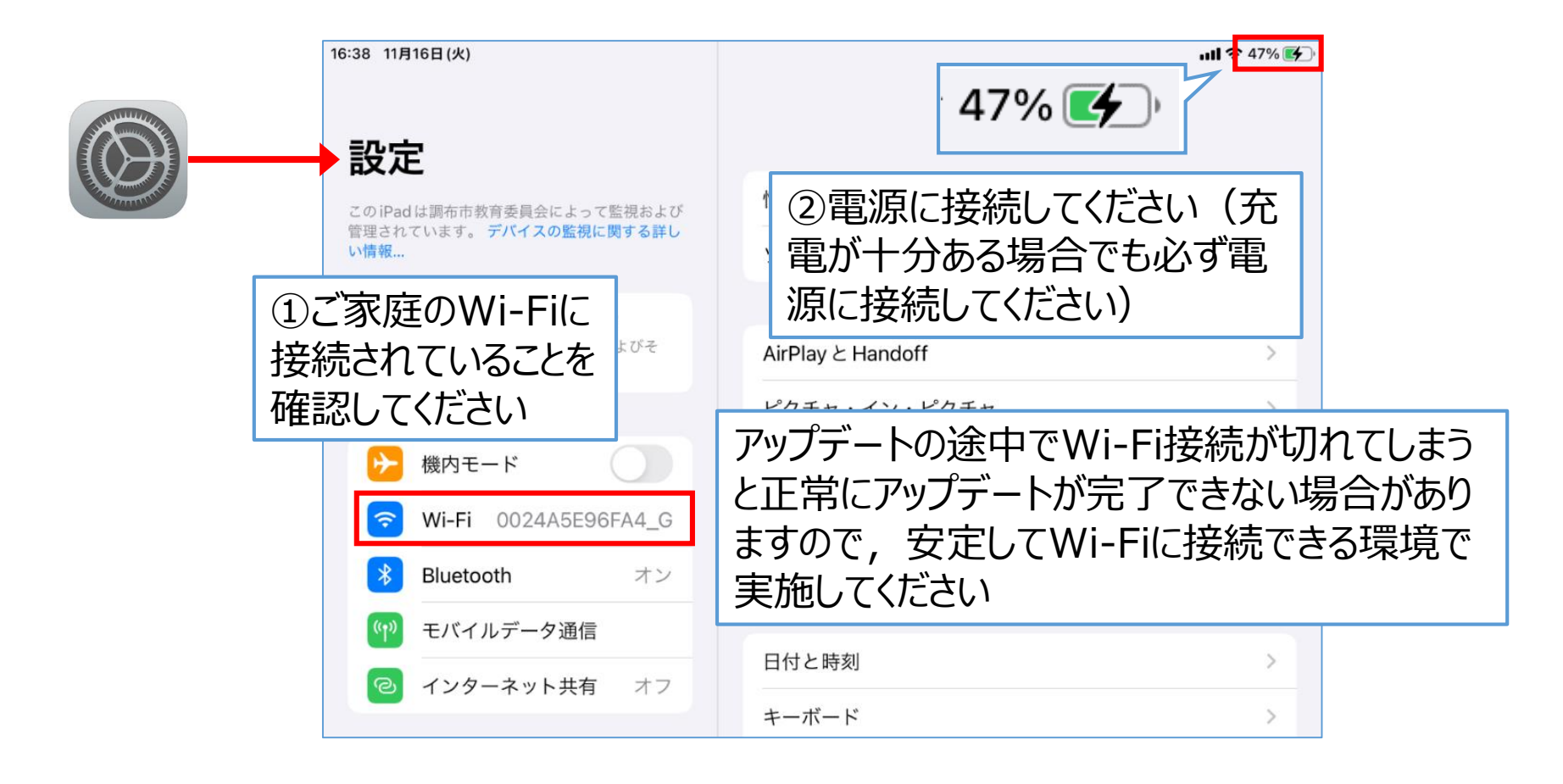

### アップデート手順

#### ①[設定]アプリ→[一般] →[ソフトウェア・アップデート]を選択します

#### ②[ダウンロードしてインストール]を選択 します

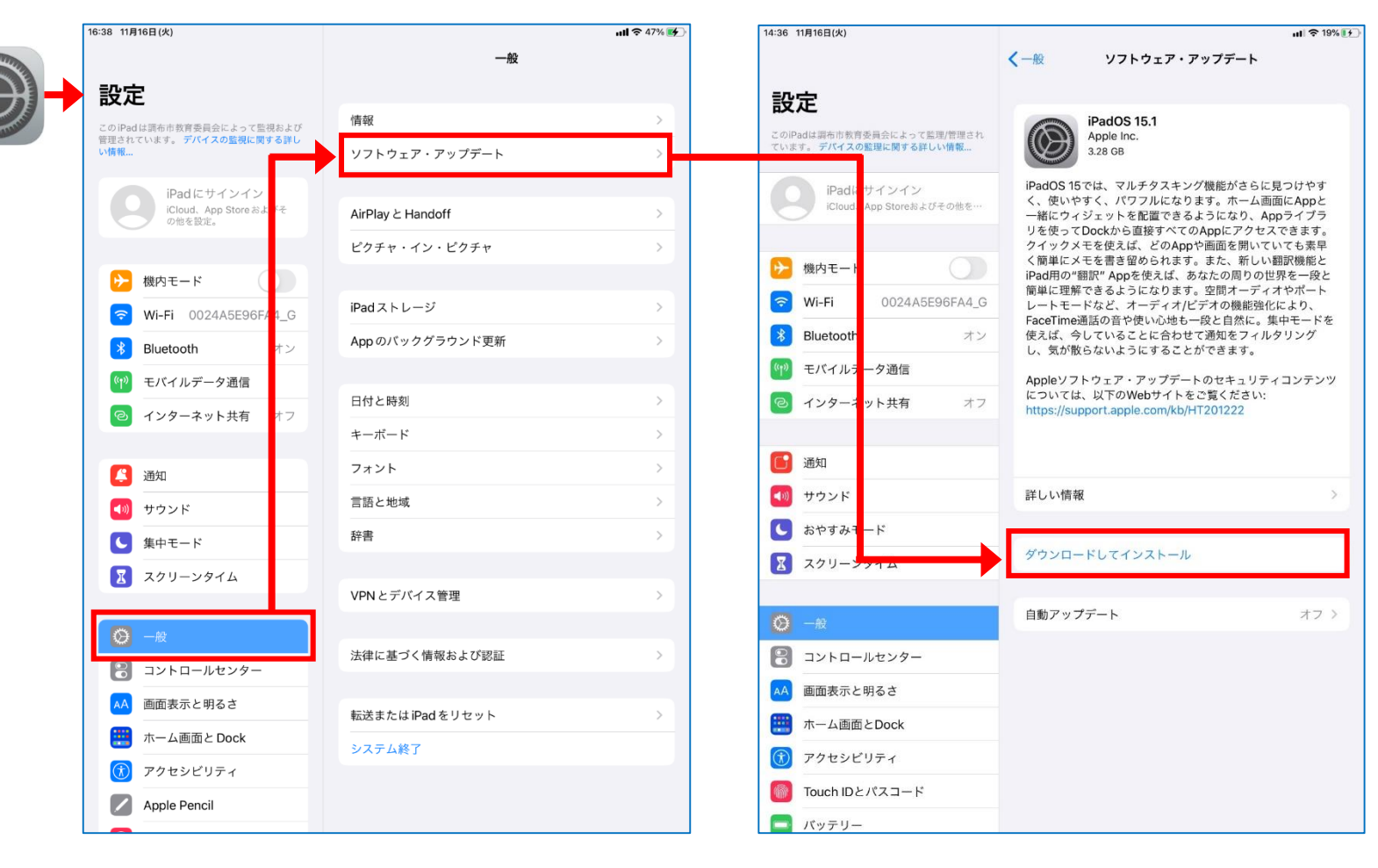

#### アップデート手順

#### ③メッセージが「アップデートを要求しました]→「ダウンロード中] →[アップデートを準備中]へと変化するので終了するまで待機してください。

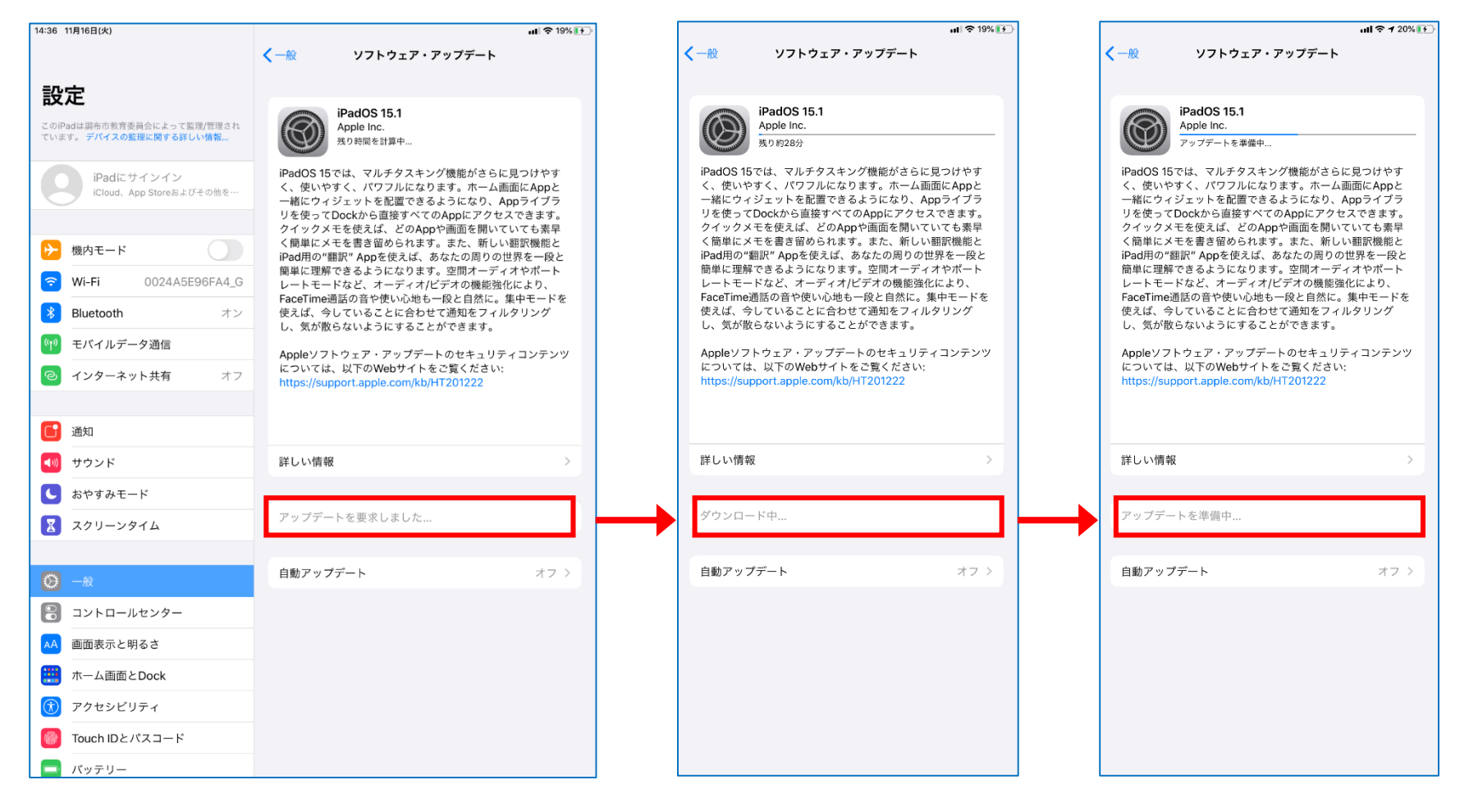

## アップデート手順

#### ④ダウンロードが完了したら [今すぐインストール]を選択します

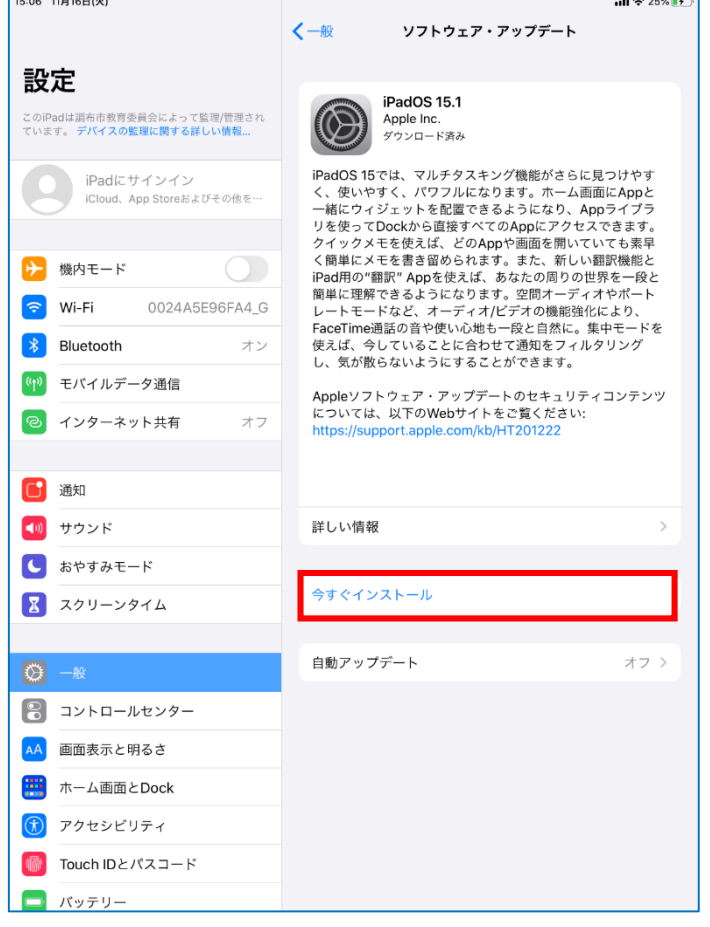

#### ⑤利用規約の[同意する]を選択 します

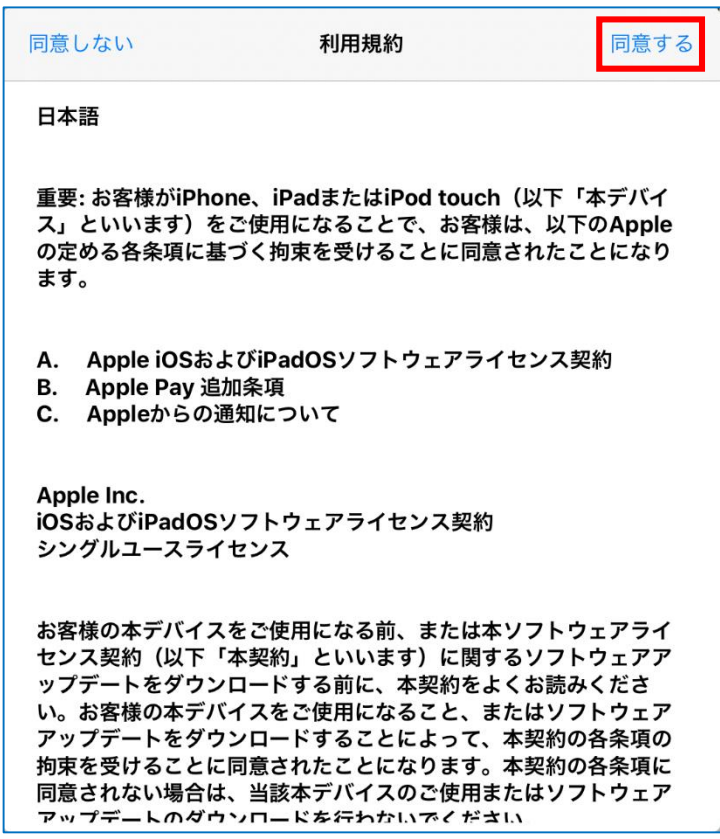

### アップデート手順

#### ⑥[アップデートを検証中]のメッセージの あと,Appleのロゴマークになります

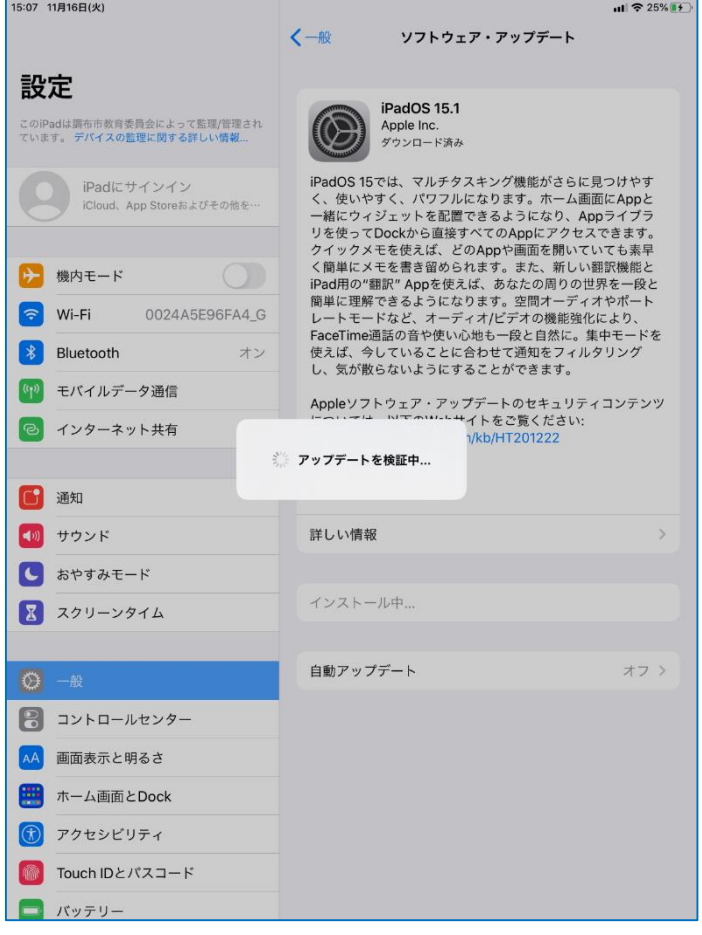

#### ⑦ロゴマーク下のゲージが最後まで行くと アップデート完了になります

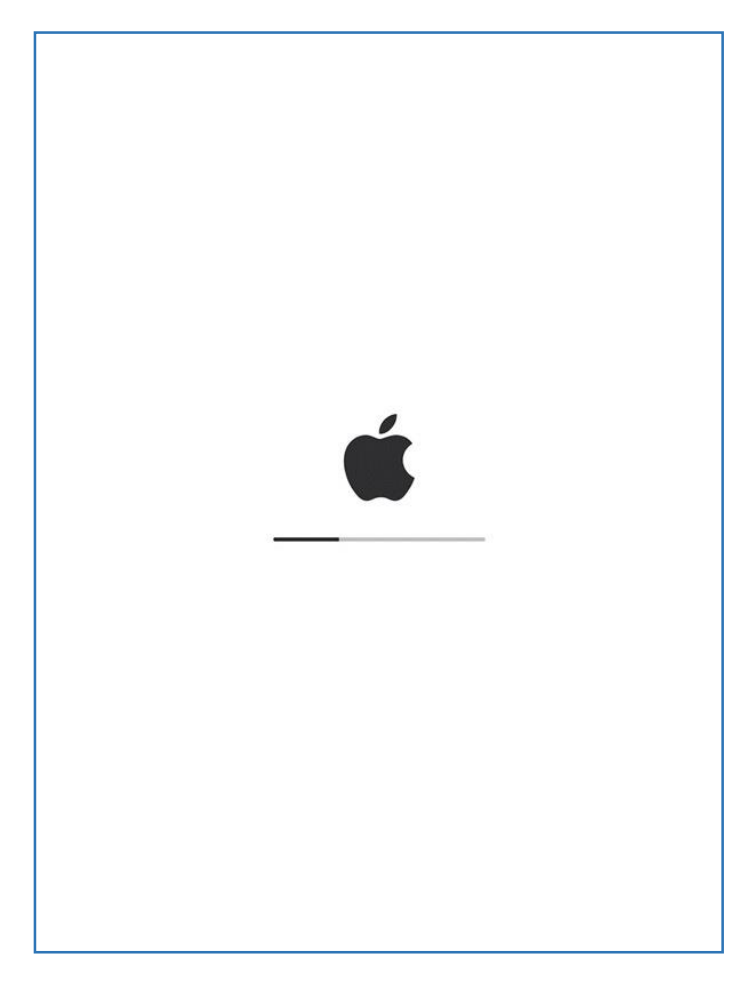

## アップデート手順

#### ⑧ロック画面が表示されれば アップデート完了です

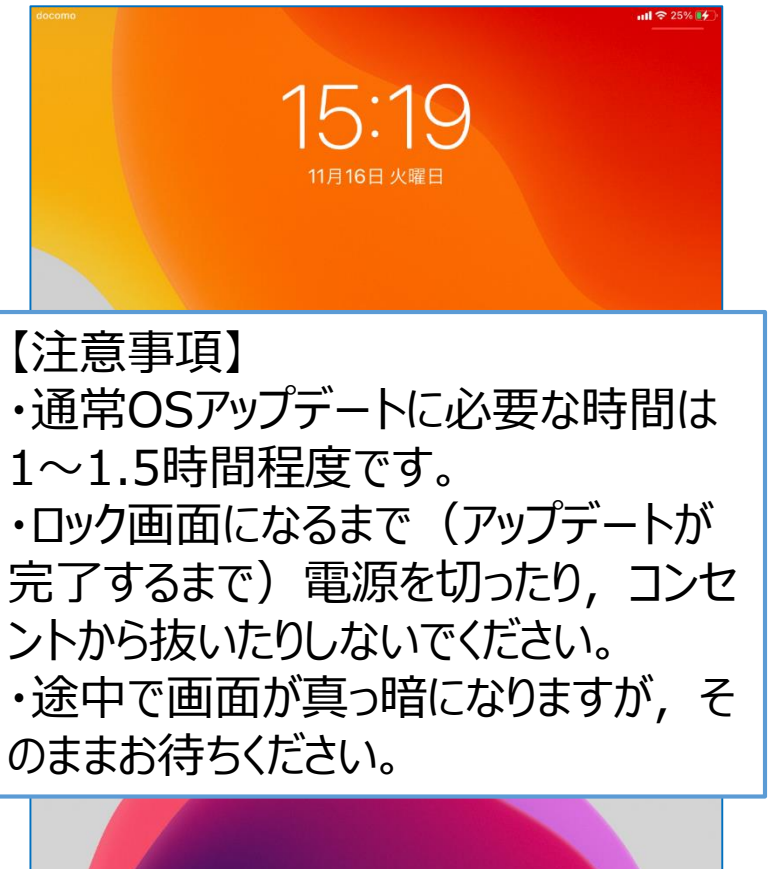

ホームボタンを押して開く

### ⑨[設定]アプリから[情報]を選択し,システムバー ジョンが[15.1]になっていることを確認してください

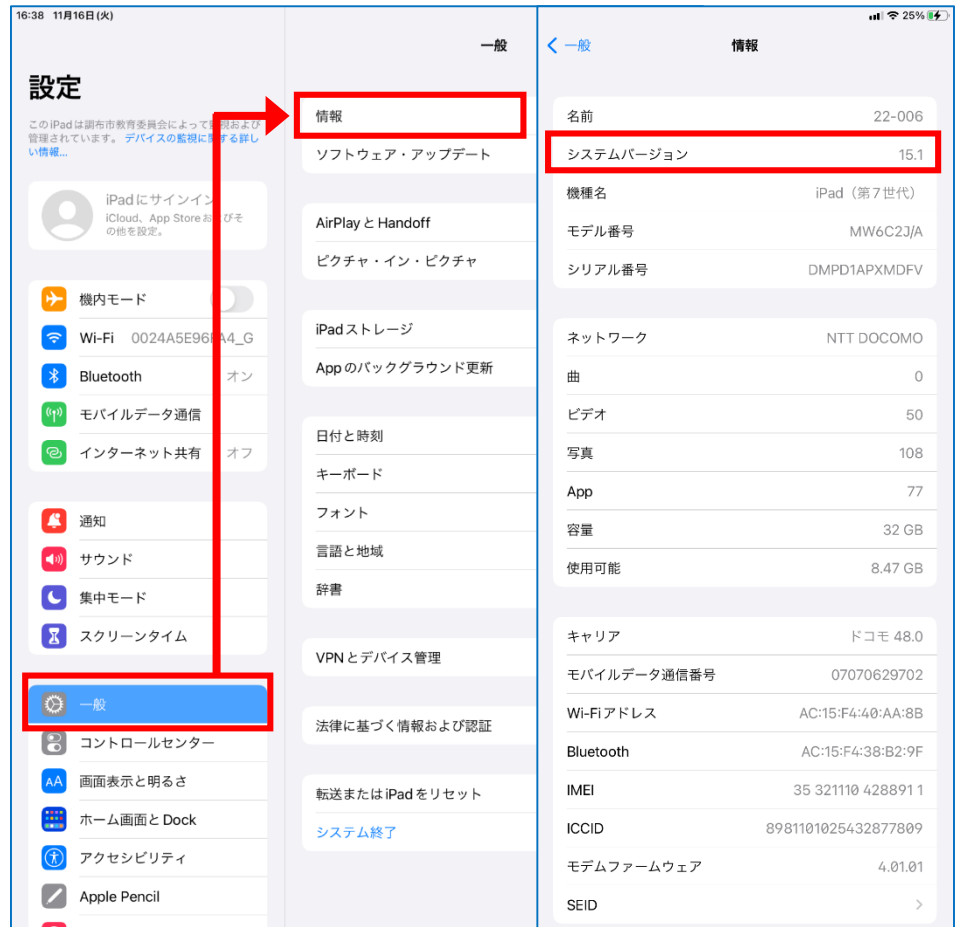

### アップデート後の画面

### アップデート後のホーム画面です。以下の部分が変更になっています。 【1画面目】 【2画面目】

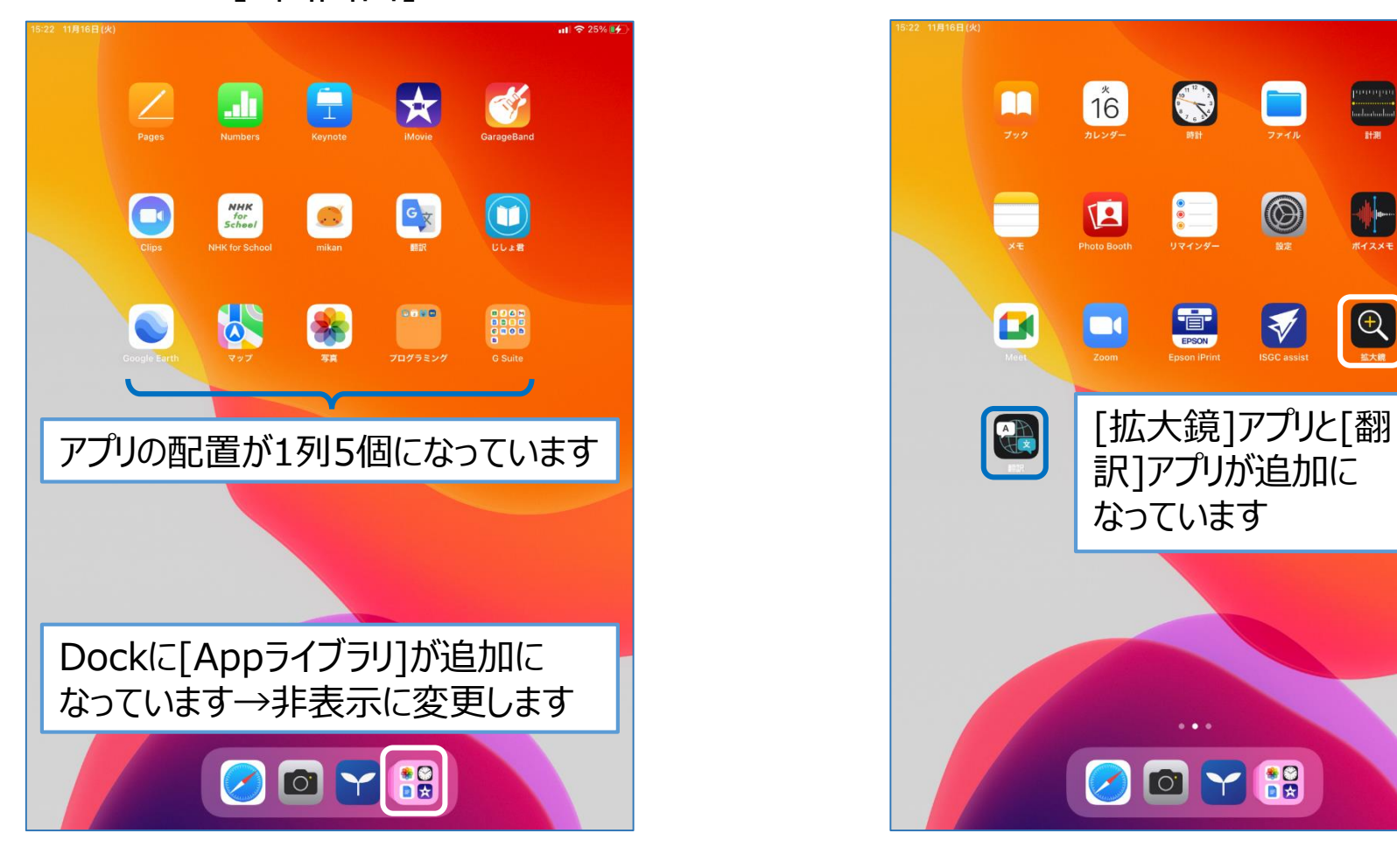

#### $16$ E O m E Photo Booth  $\begin{bmatrix} 0 \\ 0 \\ 0 \end{bmatrix}$  $\circledcirc$ **CH** EPSON  $\bigcirc$  $\blacksquare$  $\bigotimes$ 訳]アプリが追加に なっています  $\circ$   $\sim$   $\circ$  $\curvearrowright$

## アップデート後の設定の変更(Appライブラリの非表示)

#### ①[設定]アプリを開き, [ホーム画面と Dock]を選択します。

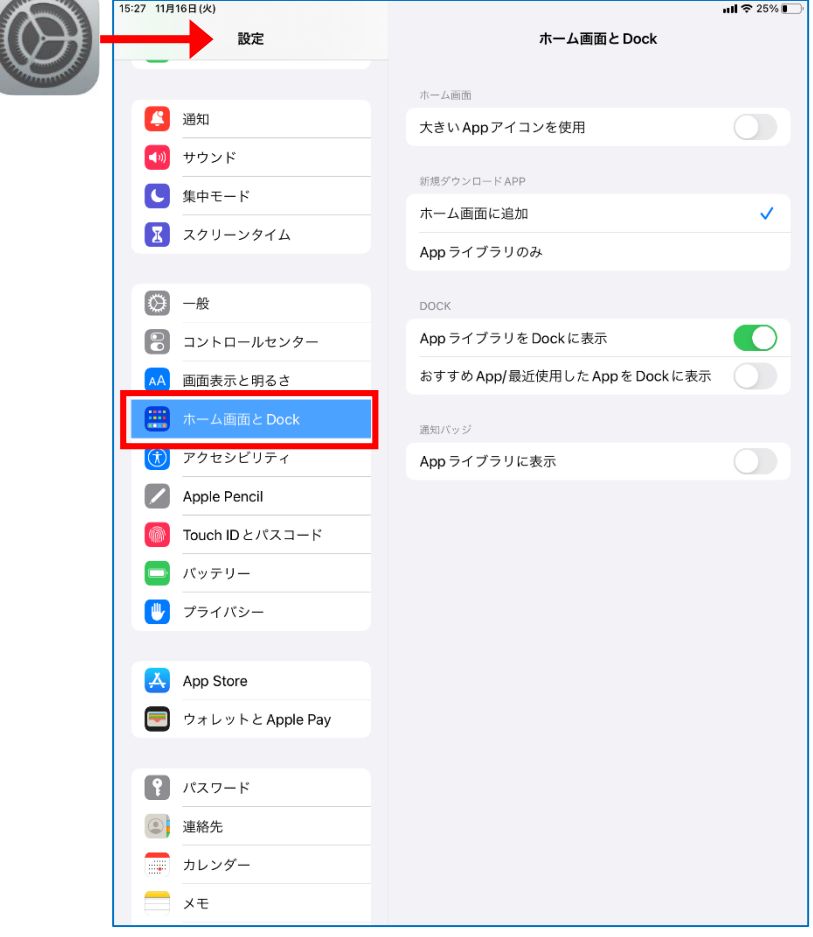

#### ②[AppライブラリをDockに表示]を OFFにします。

15:27 11月16日(火)

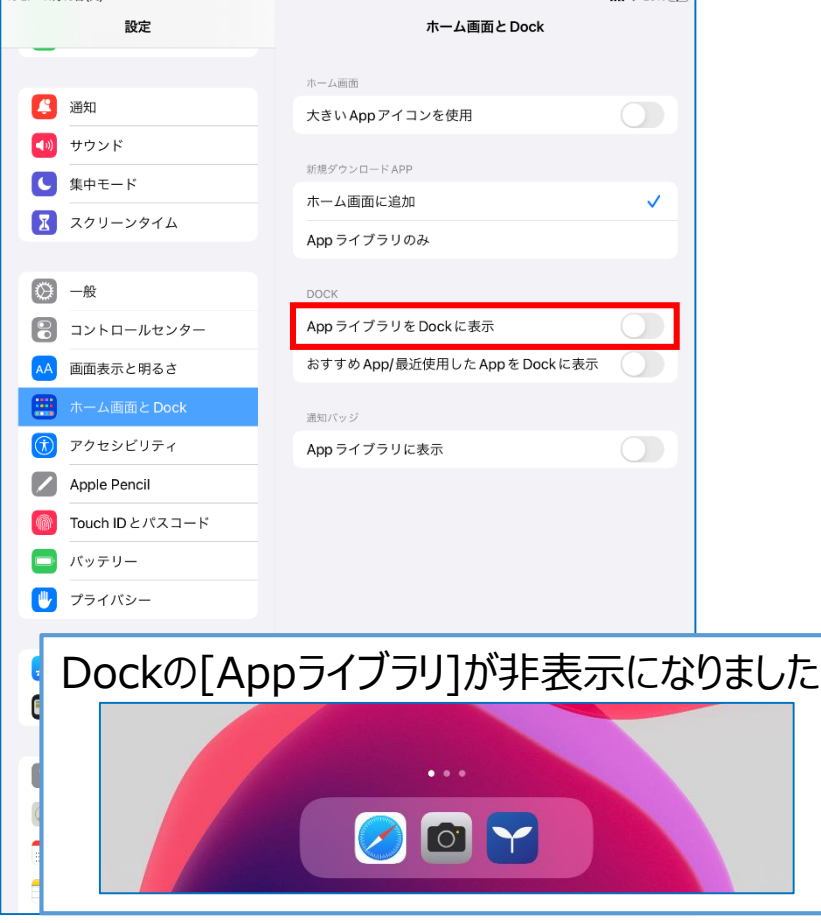

 $ul$   $\approx$  25%  $(I)$ 

### アップデート後の設定の変更(カメラのフォーマットの変更)

#### ①[設定]アプリを開き, [カメラ]から [フォーマット]を選択します。

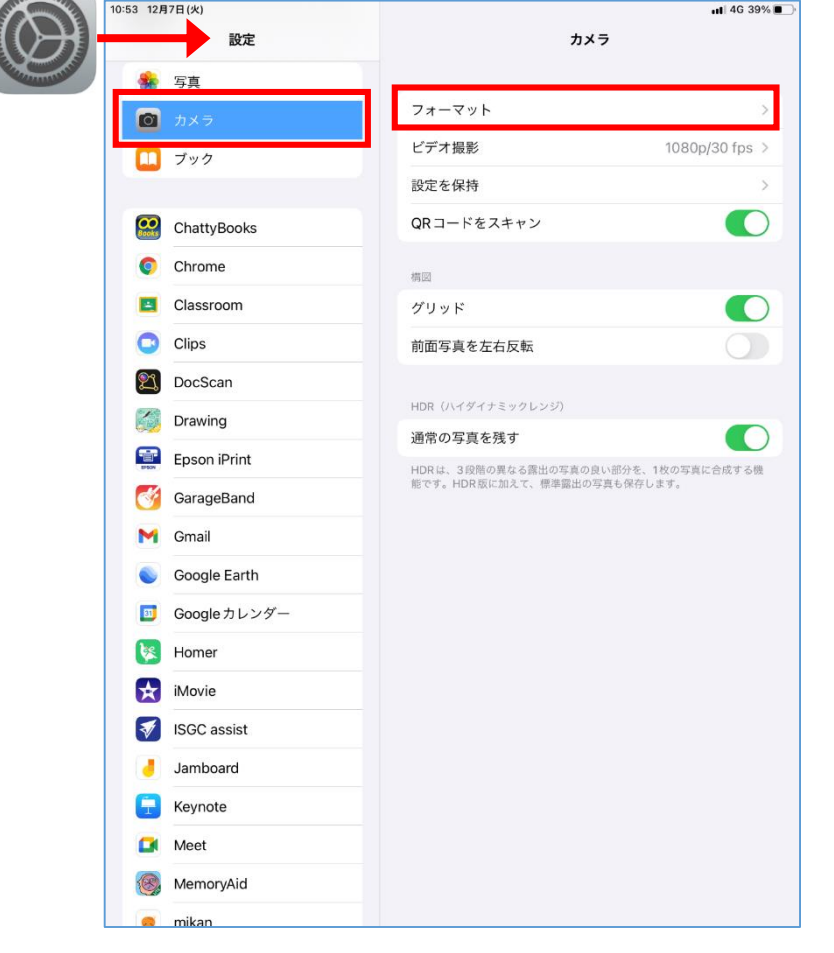

#### ②[高効率]から[互換性優先]をチェッ クします。

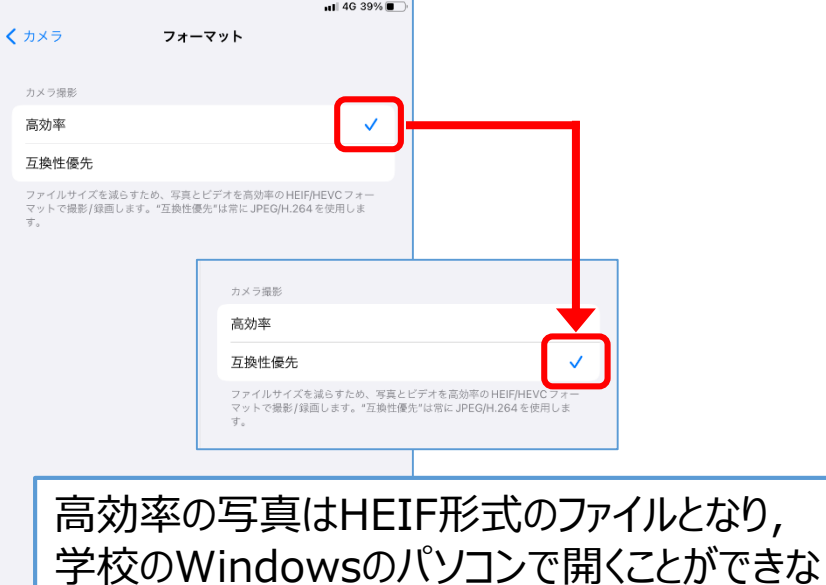

 $\pm$ 

くなるため,互換性優先に変更してください。

### ※アップロードデータの削除(データバックアップを実施した場合)

正常にアップデートが完了したら, Googleドライブ内の[iPadBackup]フォルダの削除を実 施してください。(iPad本体にデータが残っていれば,バックアップは不要となります)

①「ドライブ]アプリを開き,「マイドライ ②「削除]→「ゴミ箱に移動]を選択し, ブ]-[iPadBackup]フォルダの…マーク を選択します。

ക്

 $#E$ 

**Page** 

 $\odot$ 

 $\circ\circ$ 

# 削除します。

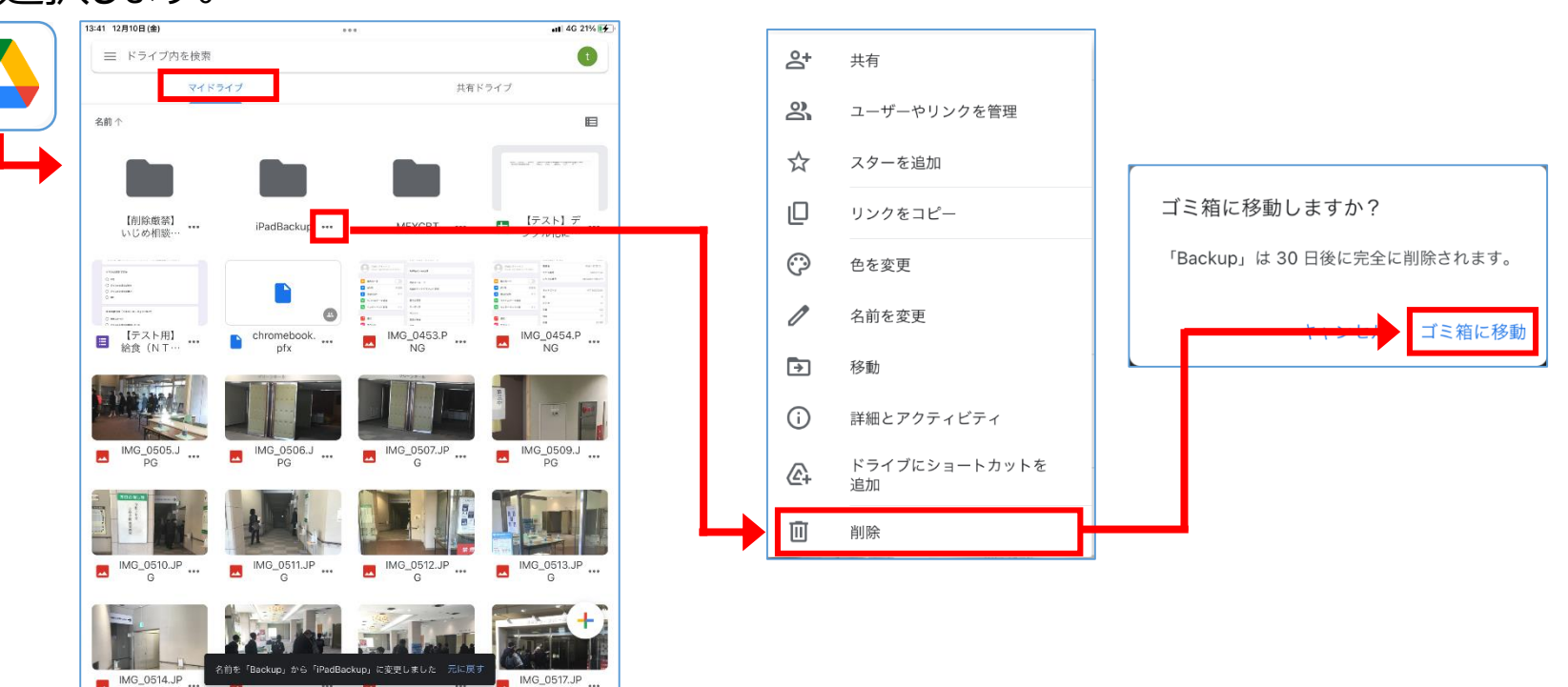